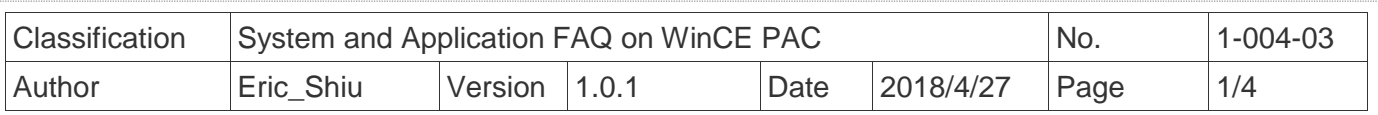

## **How to set up a Penmount USB touch panel**

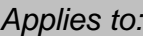

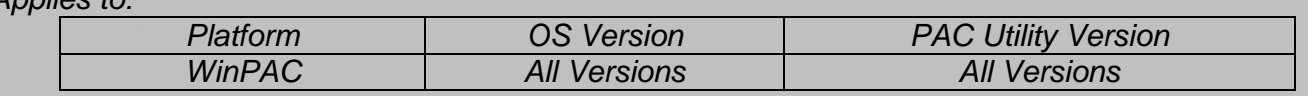

## **Tips & Warnings**

 *To use a touch panel and a keyboard at the same time on WP-8x2x, you need a USB hub to expand the single USB port of WP-8x2x into several.*

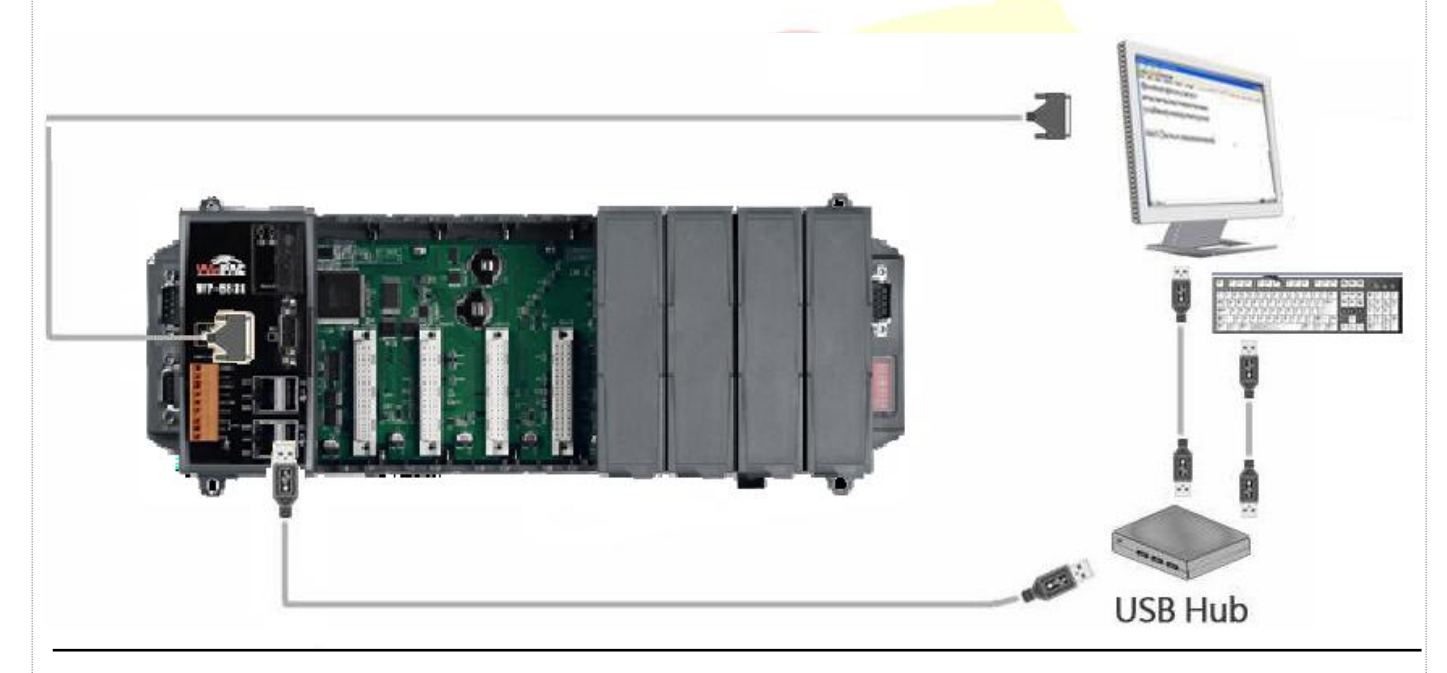

To use a Penmount USB touch panel, perform the following steps:

**Step 1:** Locate the driver.

## The **PenMount\_USB\_TOUCH\_V20100526.CAB** is located at

- 1. **WinPAC file path:** \System\_Disk\External\_device\_driver\
- 2. CD: \Wp-5231\System\_Disk\External\_device\_driver\
- 3. http://ftp.icpdas.com/pub/cd/winpac\_am335x/wp-

5231/system\_disk/external\_device\_driver/

ICP DAS Co., Ltd. Technical document

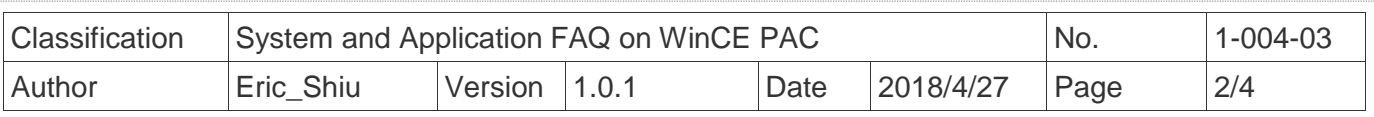

 **Step 2:** Install the driver.

2.1. Double click the **PenMount\_USB\_TOUCH\_V20100526.CAB** file, and then click "**OK**".

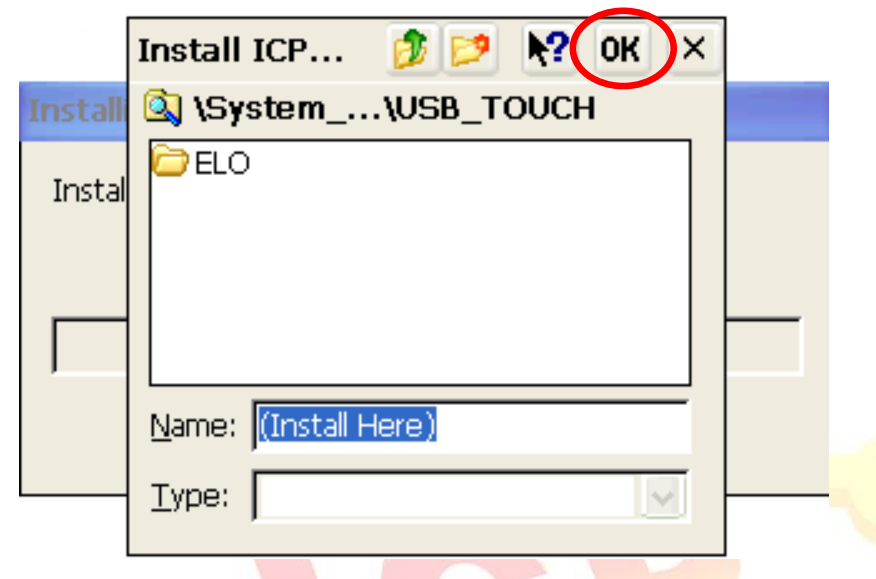

 **Step 3:** Reboot your WinPAC.

- 3.1. Start the PAC utility on the desktop and click the "**File**" → "Reboot".
- 3.2. Click the "**Yes**" button on the warning window and wait for reboot.

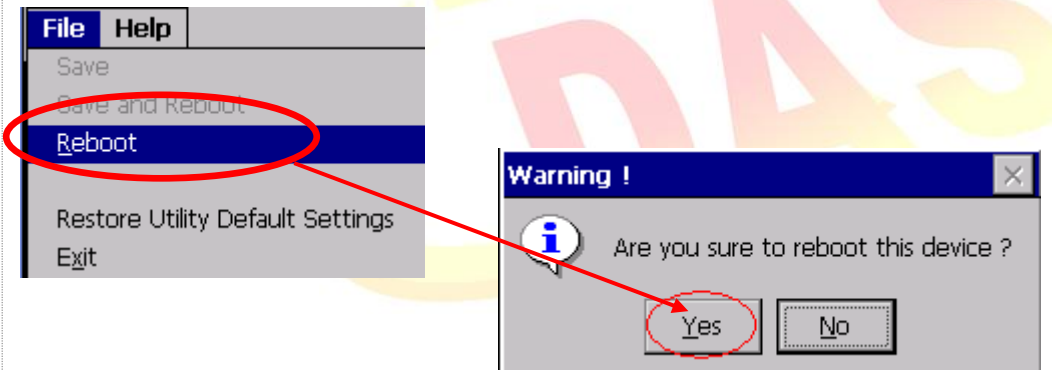

**Step 4: Calibrate the touch panel.** 

4.1. After rebooting, click My Device → System\_Disk→Drivers → USB\_TOUCH → PenMount  $\rightarrow$  LNK $\rightarrow$  Calibration.

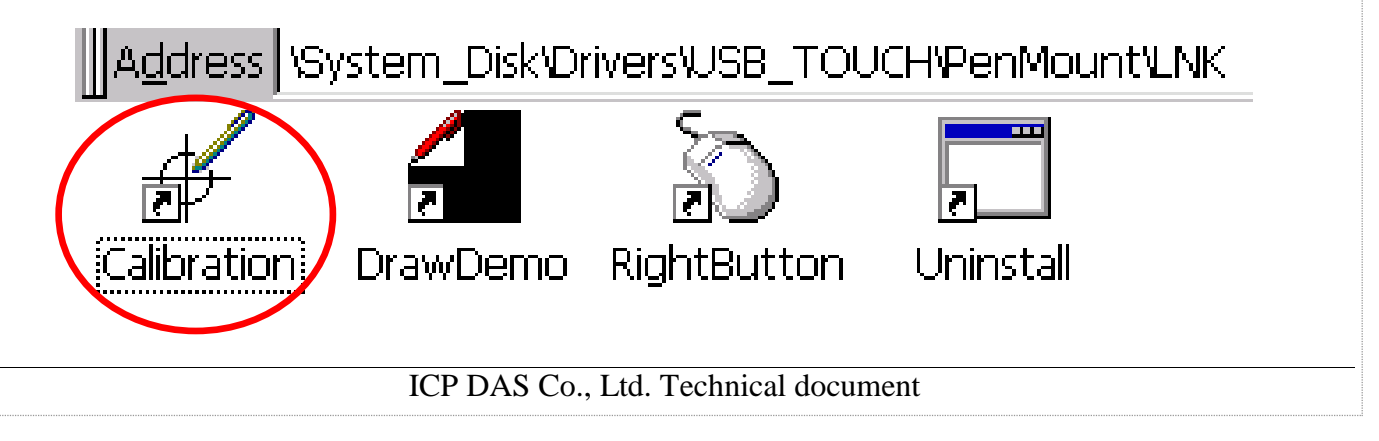

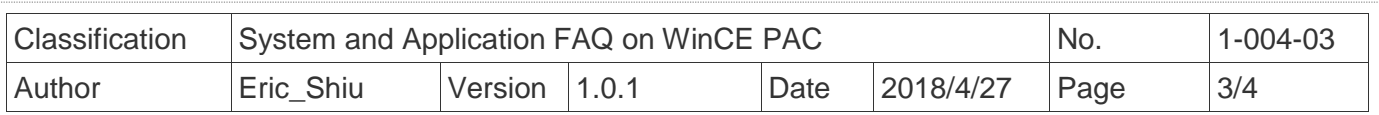

## 4.2. Click the "4 Points" button.

(Pressing "9 Points" or "16 Points" button could process a more accurate calibration)

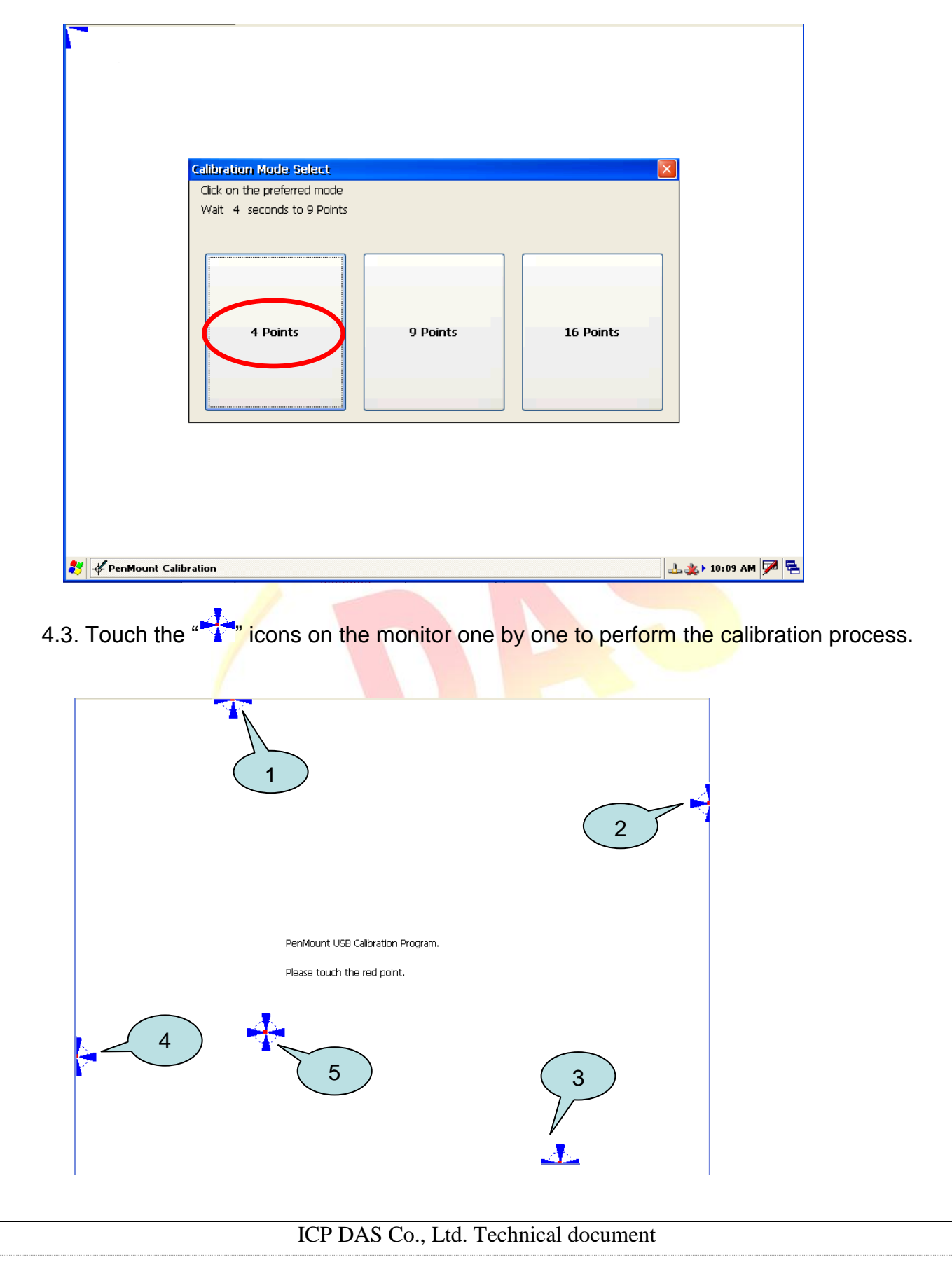

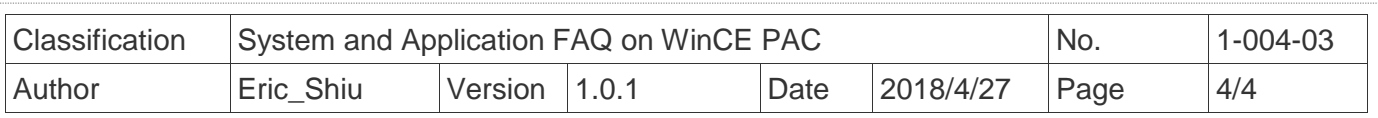

**Step 5:** Save the settings.

- 5.1. Start the PAC utility and click the "File"  $\rightarrow$  "Reboot" menu option.
- 5.2. Click the "**Yes**" button and wait for reboot.

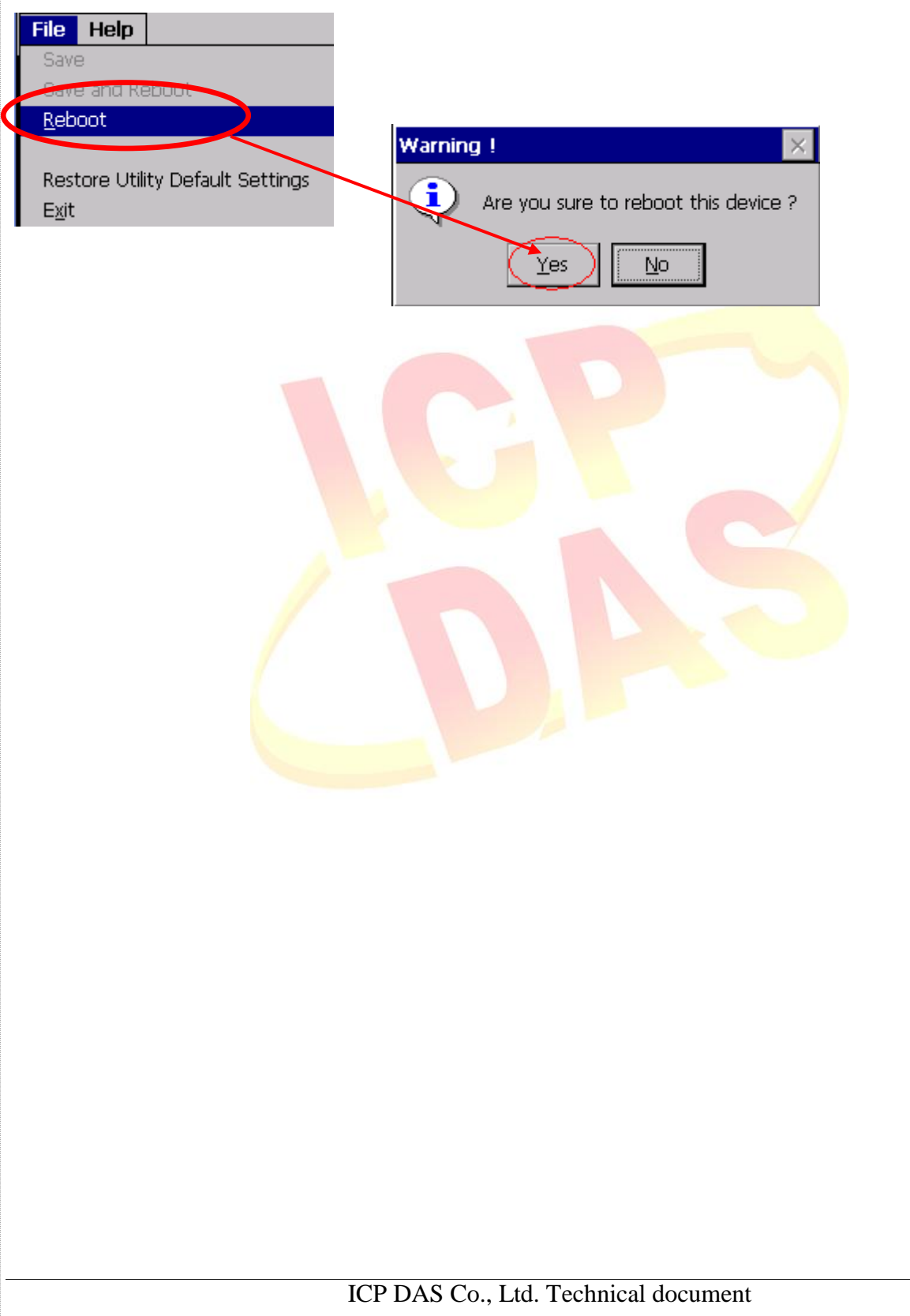